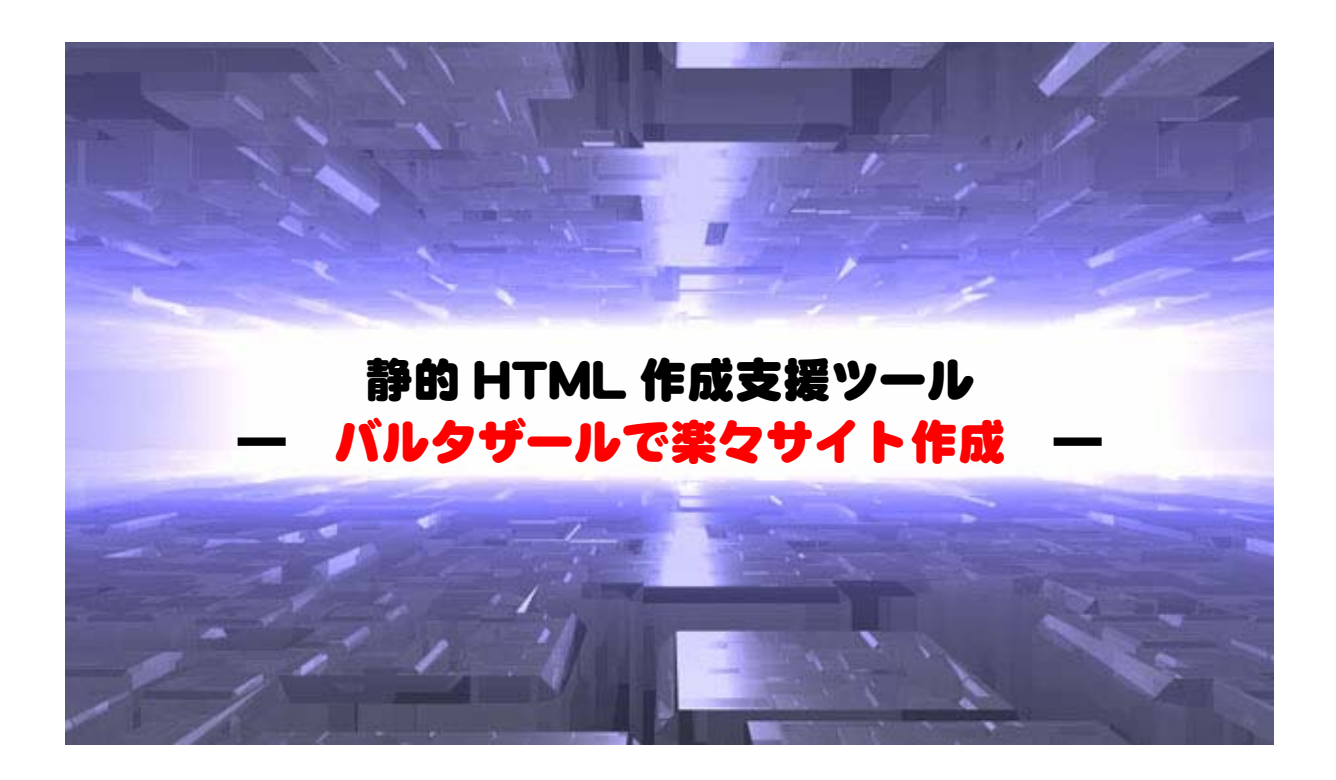

この度は当レポートをご覧頂きありがとうございます。 このレポートがお役に立てれば何よりです。 どうぞよろしくお願いします。

Parnassos

はじめに

【著作権】

このレポートの著作権は parnassos に属します。 このレポートの全部又は一部をいかなる手段においても複製、転載、流用、転売等することを禁じます。 著作権等違反の行為を行った時は関係法規に基づき損害賠償請求を行う等、民事・刑事を問わず法的手段によ る解決を行う場合があります。

【免責事項】

このレポートの作成には万全を期しておりますが、万一誤り、不正確な情報等がありましても、著者は一切の責 任を負わないことをご了承願います。 このレポートを利用することにより生じたいかなる結果につきましても、著者は一切の責任を負わないことをご了 承願います。

## 1 初期設定

バルタザールを最初に起動すると下記の画面が出ます。

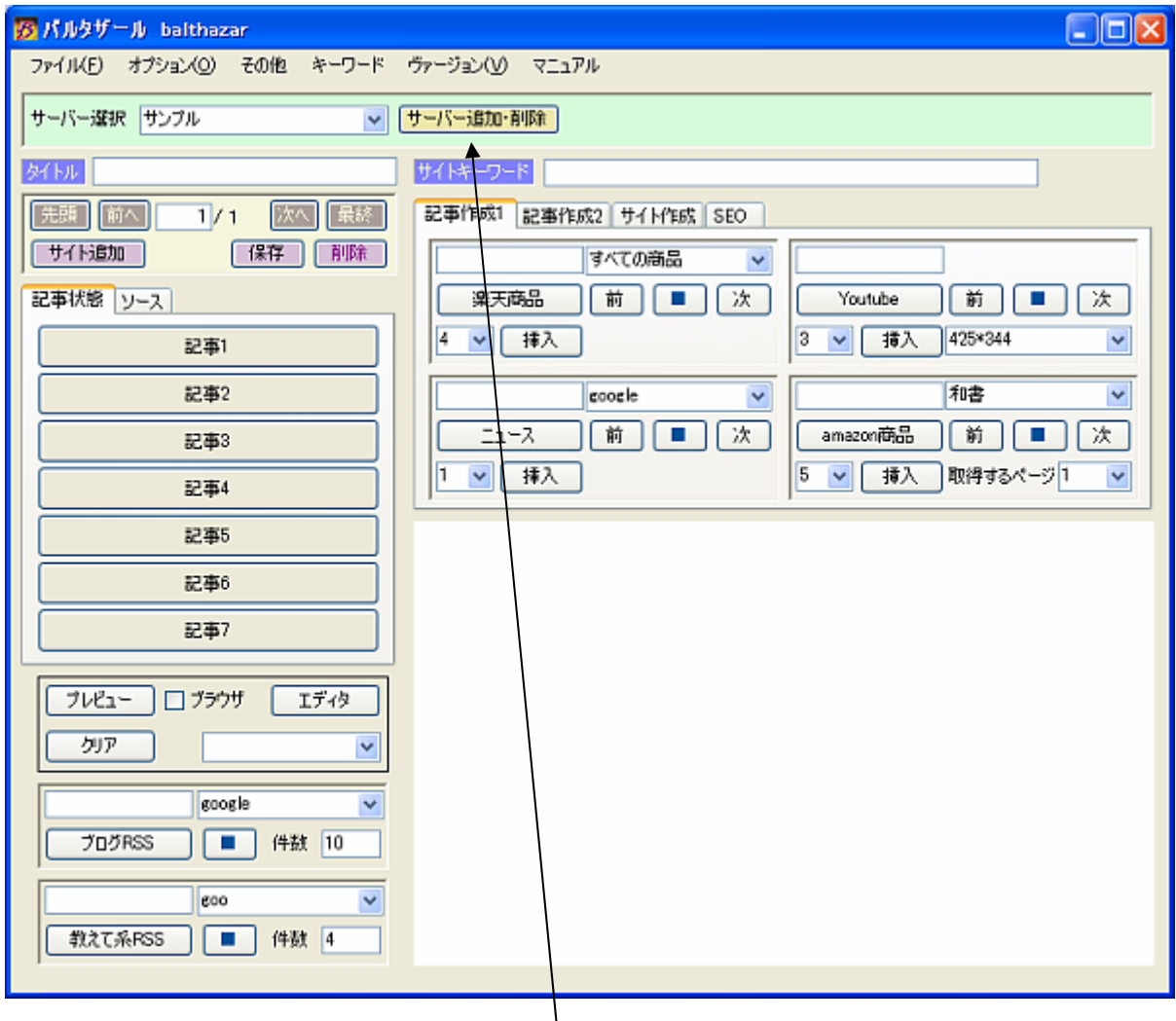

最初に行うことは、サーバーの設定です。 「サーバー追加・削除」ボタンをクリックします。

サーバーとは、HTML ファイルを作成する場所の情報のことです。 この設定がうまくできていないと、ファイルをアップロードすることができません。 下記のように、最初はデフォルトの文字が入力されていますので、一つ目はこれを上書きしましょ う。

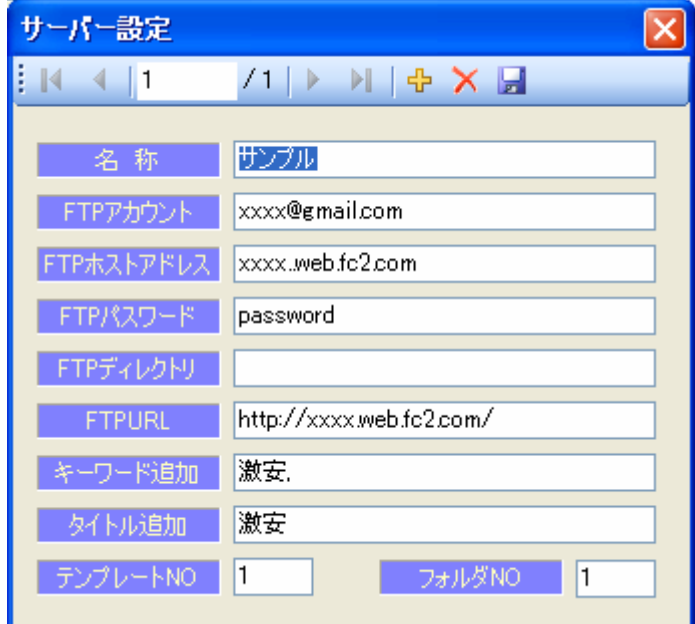

次はアフィリエイトのアカウント設定をします。

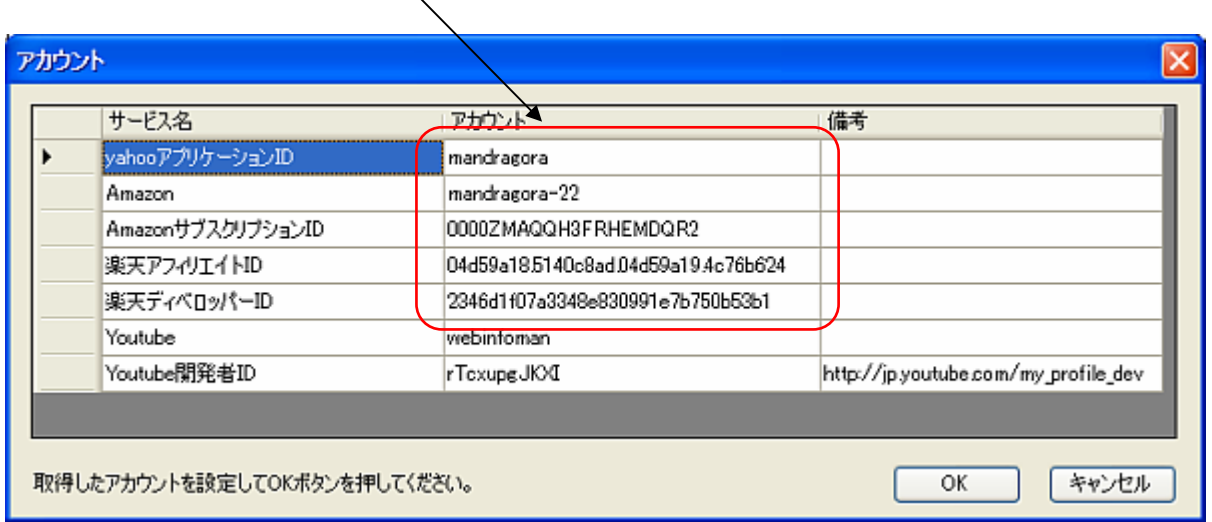

赤枠の内部を、自分のアカウントに置き換えます。 Youtube の箇所はそのままでかまいません。 Amazon サブスクリプション ID も、わからない場合はデフォルトで大丈夫です。

## 2 サイト作成

 初期設定が終わればすぐにサイトが作成できます。 思いついたキーワードを入れてみましょう。

例として「にゃウンド肉球」と入力してみます。

 楽天商品ボタンをクリックすると、「にゃウンド肉球」の商品が検索されるので、記事に挿入します。 Youtube を検索すると、実際の泣き声が聞ける動画が出てくるので、それも記事に挿入。 ニュース記事にも「にゃウンド肉球」のことがありましたので記事挿入。

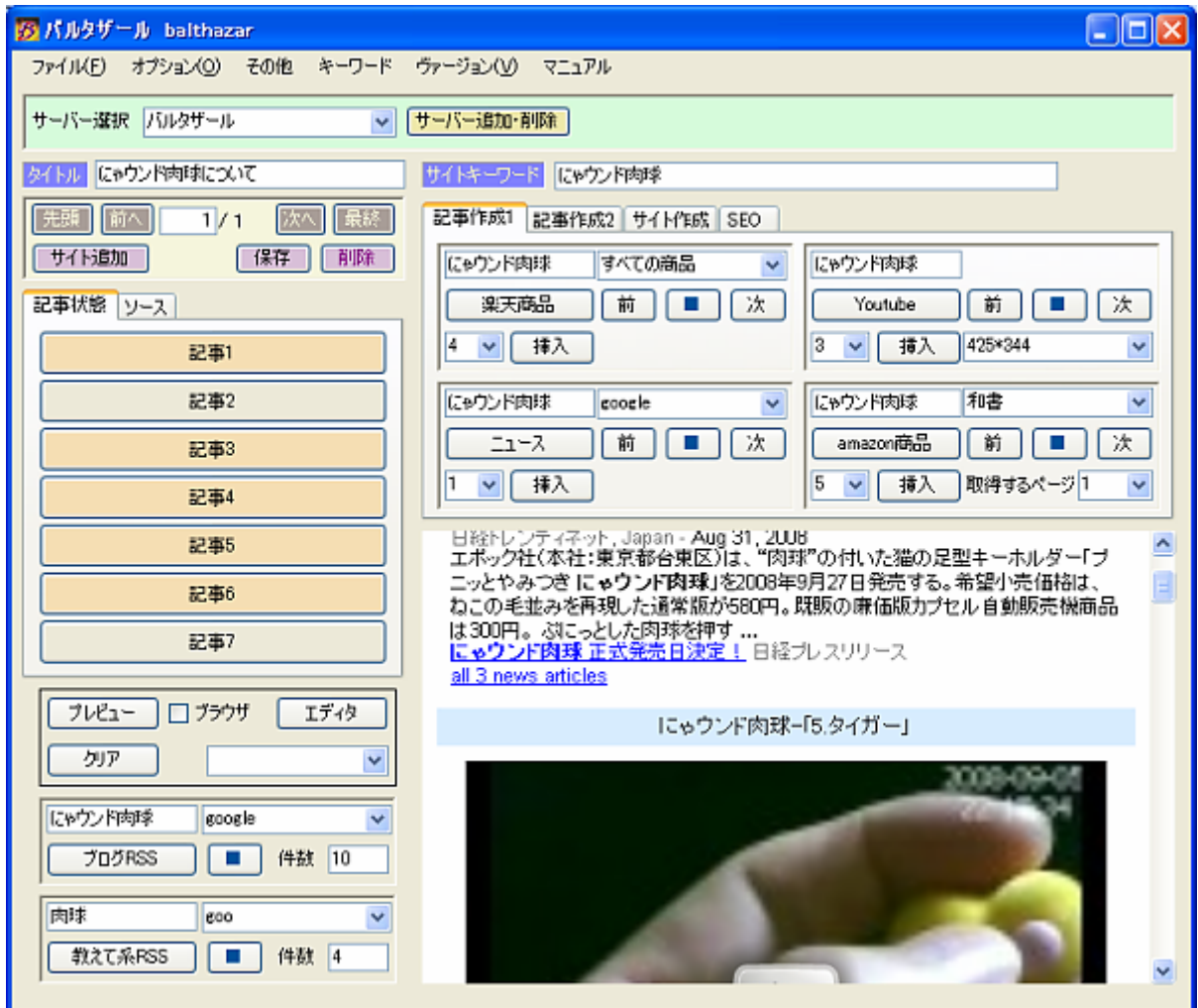

「にゃウンド肉球」のキーワードで検索されないものもあります。

 Wikipedia では、「にゃウンド肉球」で検索されなかったので、関連記事として「肉球」で検索しまし た。

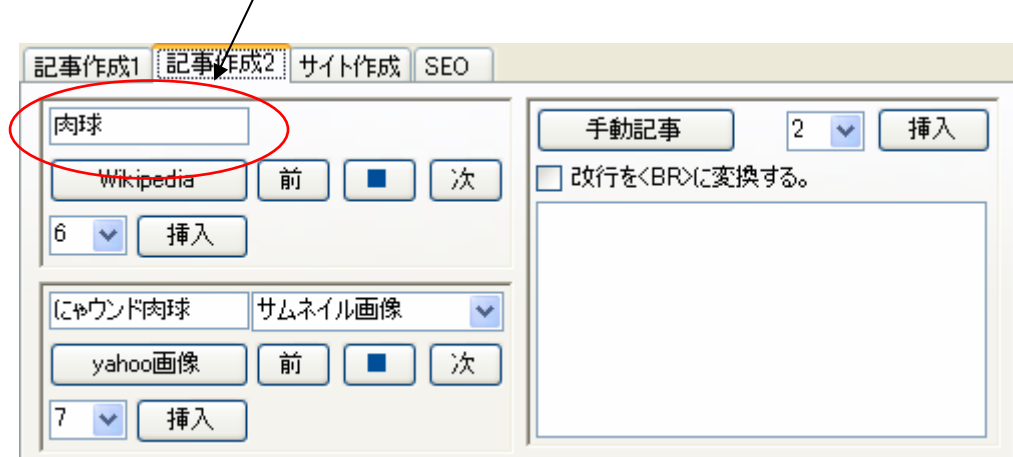

記事ができれば、「サイト作成&アップロード」ボタンをクリックするだけです。

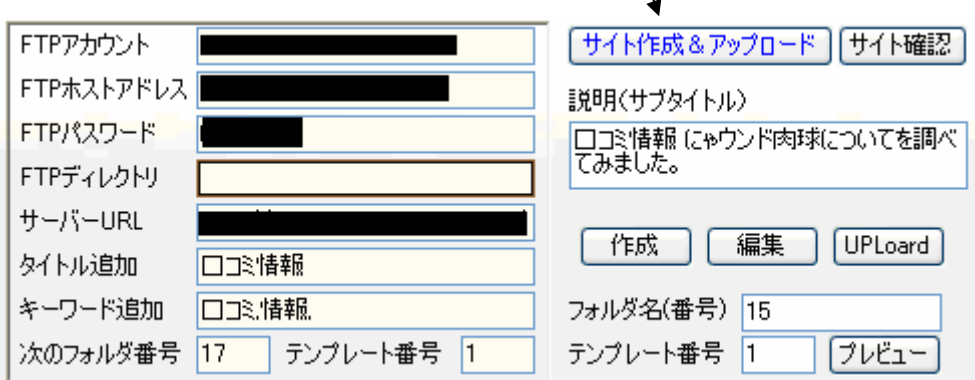

 $\mathbf{V}$ 

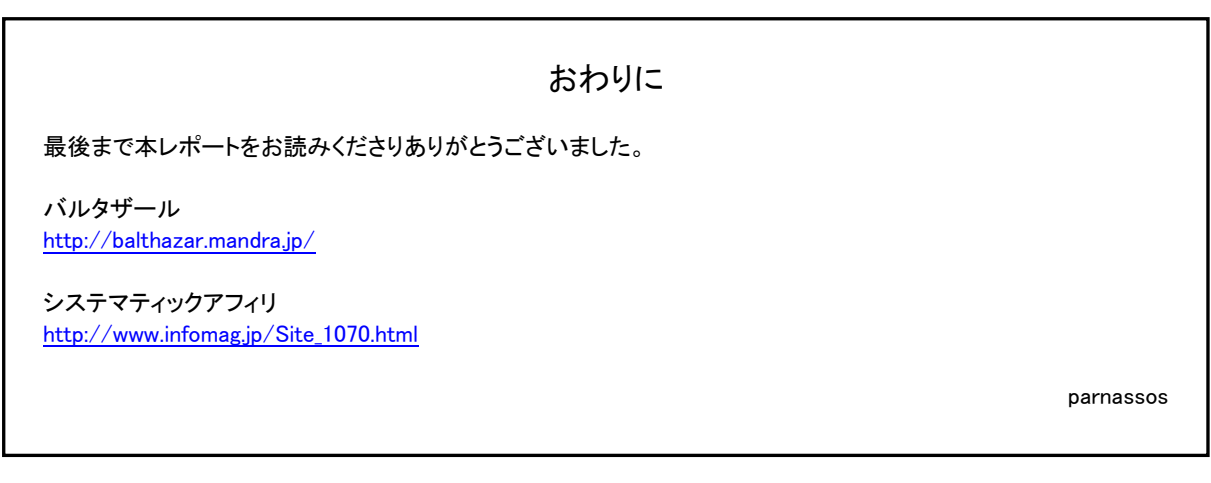

掲載内容の一部または全てを許可無く、複製、 流用転用および記載、転売する事を禁じます。 Copyright © 2008 parnassos All Rights Reserved